## Per Skript in InDesign-Dateien nach Tabellen suchen und diesen Formate zuweisen

Alle gängigen Textverarbeitungsprogramme können tabellarische Informationen auch als echte Tabellen darstellen, d. h. in einer Darstellung aus einzelnen Zellen, Zeilen und Spalten. In den meisten dieser Programme können Sie die Darstellung auch standardisieren, etwa in MS Word mit Tabellenformaten 1. Leider werden bei einem Import der Word-Datei nach InDesign die vorher angelegten Tabellenformate nicht mit importiert. Eine Suchfunktion nach Tabellen besitzt InDesign ebenfalls nicht: deshalb müssen Sie nach einem Textimport händisch durch das Dokument gehen, enthaltene Tabellen suchen und diese formatieren. Diese zeitaufwändige Arbeit können Sie mit einem Skript von Gregor Fellenz stark vereinfachen: Es bringt Sie Schritt für Schritt zu allen Tabellen in Ihrem Dokument und wendet auf Wunsch auch gleich Tabellen- und Zellenformate auf diese an.

Das Skript ist von der Website des Entwicklers http://www.inddskript.de kostenfrei erhältlich. Gehen Sie zur Installation des Skripts wie folgt vor:

1 Öffnen Sie das Skripte-Bedien $field$  (Fenster  $\rightarrow$  Hilfsprogramme  $\rightarrow$  SKRIPTE), rechtsklicken Sie auf den Ordner Benutzer und wählen Sie Im Finder anzeigen/Im Explorer anzeigen.

2 Öffnen Sie den Ordner Scripts Panel. Erstellen Sie in diesem z. B. mithilfe von »TextEdit« (Mac) bzw. »Editor« (Windows) ein neues Textdokument und nennen Sie es

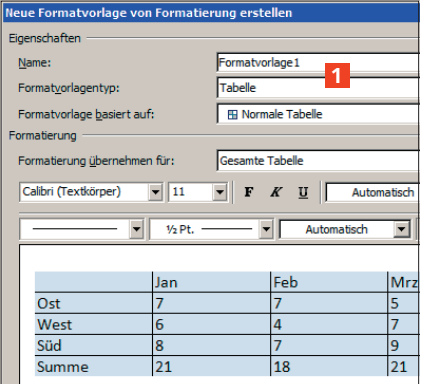

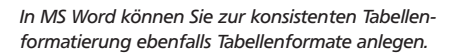

»Tabellensuche.jsx«. Achtung: Die Dateiendung darf nicht ».TXT« oder ».RTF« sein, sondern muss ».JSX« lauten.

3 Navigieren Sie in Ihrem Webbrowser zu »http://www.inddskript.de/einzelskripte-teil-iii/« und suchen Sie dort das Skript »11-7\_TabellenSuchen-2.jsx«. Kopieren Sie es komplett in die Zwischenablage und fügen Sie es in Ihre in Schritt 2 erstellte Datei »Tabellensuche.jsx« ein. Speichern und schließen Sie die Datei.

|                             |                |   | 44 | × |
|-----------------------------|----------------|---|----|---|
| ○ Tabellenformate           |                |   |    |   |
| Tabelle im Fließtext        | $\overline{2}$ |   |    |   |
| [Einfache Tabelle]          |                |   |    |   |
| <b>Tabelle im Fließtext</b> |                |   |    |   |
|                             |                |   |    |   |
|                             |                |   |    |   |
|                             | FF F           | ы | ŵ  |   |
| C Zellenformate             |                |   |    |   |
| [Ohne]                      |                |   |    |   |
| [Ohne]                      |                |   |    |   |
|                             |                |   |    |   |
| Überschrift-Zelle           |                |   |    |   |
| <b>Standard-Zelle</b>       |                |   |    |   |

*Ganz wichtig für konsistente Tabellenformatierung: sowohl Tabellen- als auch Zellenformate*

| Gerade jetzt, wo er das Ding seines Lebens gedreht hatte und mit der Beute \                                                                                                    |         | schon folgen, spät in der Nacht und dazu noch in dieser engen Gasse mitten I |          | de diese Tür seine Rettung werden? Er hörte leise Schritte hinter sich. Das be |
|----------------------------------------------------------------------------------------------------|---------|------------------------------------------------------------------------------|----------|--------------------------------------------------------------------------------|
| ä                                                                                                    | Januar# |                                                                              | Februar# | März#                                                                          |
| Anzahl#                                                                                                    | 10#     |                                                                              | 15#      | 18#                                                                            |
| Dauer#                                                                                                    | 22#     |                                                                              | 21#      | 18#                                                                            |
| Hatte einer seiner zahllosen Kollegen dieselbe Idee gehabt, ihn beobachtet u<br>Früchte seiner Arbeit zu erleichtern? Oder gehörten die Schritte hinter ihm zu<br>dieser Stadt, und die stählerne Acht um seine Handgelenke würde gleich zust                                                                                           |         |                                                                              |          |                                                                                |
| stehen zu bleiben schon hören. Gehetzt sah er sich um. Plötzlich erblickte er<br>drehte er sich nach rechts und verschwand zwischen den beiden Gebäuden.<br>stürzten Mülleimer gefallen, der mitten im Weg lag. Er versuchte, sich in der l<br>erstarrte: Anscheinend gab es keinen anderen Ausweg aus diesem kleinen Ho<br>kommen war. |         |                                                                              |          |                                                                                |
| Links oben#                                                                                                    |         | Rechts oben#                                                                 |          |                                                                                |

*Noch vollkommen unformatiert präsentieren sich die Tabellen nach dem Import in InDesign.*

4 Ab sofort steht Ihnen das Skript im Ordner Benutzer des Skripte-Bedienfelds zur Verfügung.

Um nun die in Ihrem Text enthaltenen Tabellen mithilfe des Skripts zu finden und zu formatieren, legen Sie bereits im Vorfeld die benötigten Tabellen- und Zellenformate an 2 . Anschließend gehen Sie folgendermaßen vor:

1 Platzieren Sie den betreffenden Text wie gewohnt in Ihr Layout, beispielsweise über Datei  $\rightarrow$ 

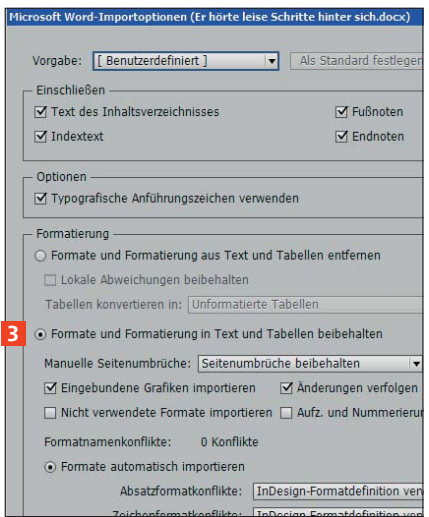

*Damit überhaupt Formate nach InDesign importiert werden, muss diese Option angewählt sein.*

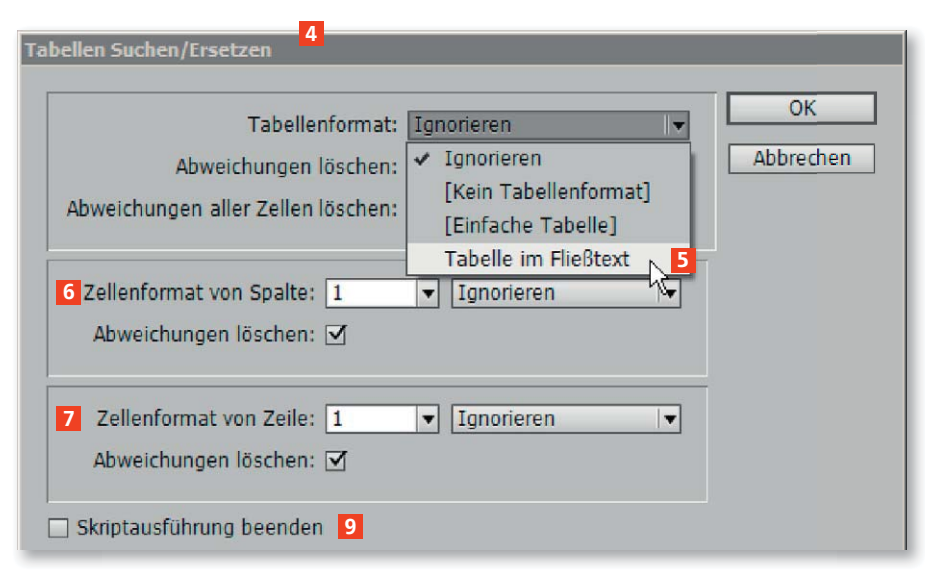

*Schnörkellos und übersichtlich ist das Dialogfeld TABELLEN SUCHEN/ERSETZEN des Skripts gestaltet. Achten Sie darauf, überall ABWEICHUNGEN LÖSCHEN zu aktivieren, auch ABWEICHUNGEN ALLER ZELLEN LÖSCHEN.*

Platzieren. Achten Sie bei einem Word- oder RTF-Import darauf, die Tabellen als solche zu erhalten 3 .

2 Öffnen Sie das Skripte-Bedienfeld und in diesem den Ordner Benutzer. Doppelklicken Sie auf Ihr vorher erstelltes Skript zur Tabellensuche.

3 Das Dialogfeld TABELLEN SUchen/Ersetzen 4 öffnet sich und die erste Tabelle ist bereits gefunden und markiert.

4 Wählen Sie aus der Liste Tabellenformat das gewünschte Format aus 5 . Vergewissern Sie sich, dass die Option Abweichungen löschen aktiviert ist; dadurch werden alle diejenigen Formatie-

rungen entfernt, die nicht genau Ihrem Tabellenformat entsprechen.

5 Falls Sie nicht schon im Tabellenformat festgelegt haben, welche Zellen welches Zellenformat erhalten sollen, können Sie für eine Spalte 6 oder eine Zeile 7 noch ein separates Zellenformat definieren und auch hierbei immer die Option Abweichungen löschen aktivieren. Ansonsten lassen Sie die Felder einfach leer bzw. stellen sie auf Ignorieren.

6 Mit einem Klick auf OK werden Ihre Einstellungen angewendet 8 und das Skript sucht und markiert gleich die nächste Tabelle. Soll die Suche nach der aktuellen Tabelle beendet werden, aktivieren Sie

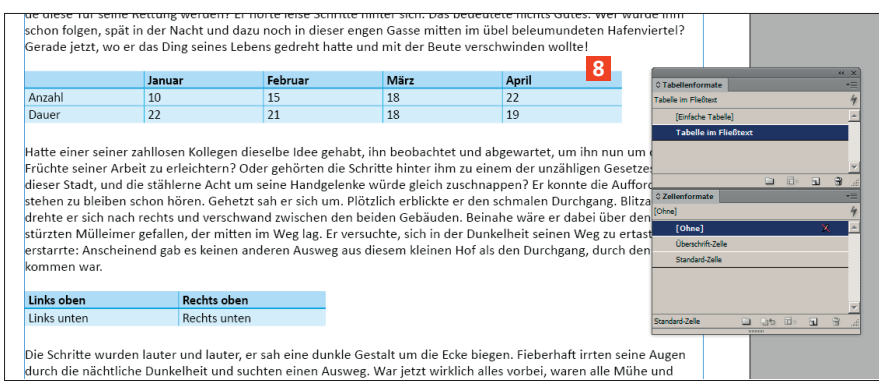

*Mithilfe des Skripts gelangen Sie wesentlich rationeller zur gewünschten einheitlichen Tabellengestaltung.*

vor dem Klick auf OK die Option SKRIPTAUSFÜHRUNG BEENDEN 9.

7 Zwei letzte Handgriffe müssen Sie am Schluss doch noch selbst tätigen. Als Erstes wandeln Sie ggf. die erste(n) Zeile(n) der Tabelle in Tabellenkopfzeilen um, indem Sie in eine der betreffenden Zellen hineinklicken und Tabelle  $\rightarrow$  Zeilen umwandeln  $\rightarrow$  In Tabel-LENKOPF anwählen. Der Grund ist, dass Sie die Anzahl der Tabellenkopf- bzw. Fußzeilen Ihrer Tabelle nicht im Tabellenformat angeben können. Analog gehen Sie ggf. mit Tabellenfußzeilen vor. Als Zweites löschen Sie alle eventuell noch vorhandenen Abweichungen von Ihren Tabellen- und Zellenformaten. Markieren Sie dazu die gesamte Tabelle, indem Sie in eine beliebige Zelle klicken und TABELLE  $\rightarrow$  Auswählen  $\rightarrow$  Tabelle wählen. Anschließend öffnen Sie das Zellenformate-Bedienfeld und klicken mit gedrückter Wahl/Alt-Taste auf das Zellenformat [Ohne].

## Fazit

Dieses Skript ist eine ganz wichtige Ergänzung zu den standardmäßigen Suchen/Ersetzen-Möglichkeiten von InDesign. Auch wer nur hin und wieder oder nur wenige importierte Tabellen zu formatieren hat, profitiert von der enormen Zeitersparnis, die das Skript bringt. Wichtig: Legen Sie bereits im Vorfeld alle benötigten Zeichen-, Absatz-, Zellen- und Tabellenformate an.

## Skript-Info

Entwickler: Gregor Fellenz Preis: zzt. kostenlos Download und Bezug von: www.indd-script.de